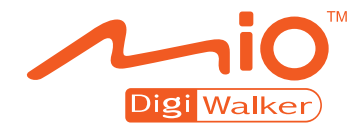

# **C250 User's Manual**

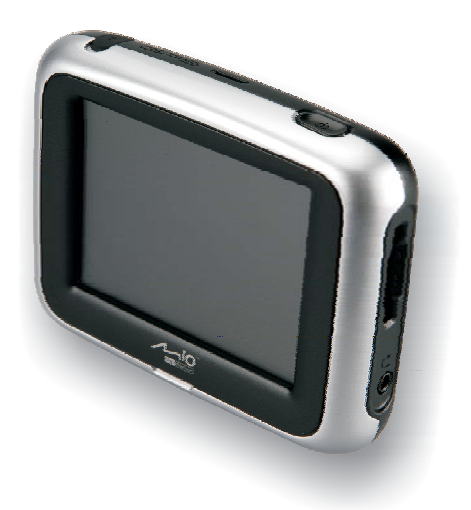

Download from Www.Somanuals.com. All Manuals Search And Download.

R00

#### **Trademarks**

All brand and product names are trademarks or registered trademarks of their respective companies.

#### **Note**

The information in this manual is subject to change without notice.

# **Table of Contents**

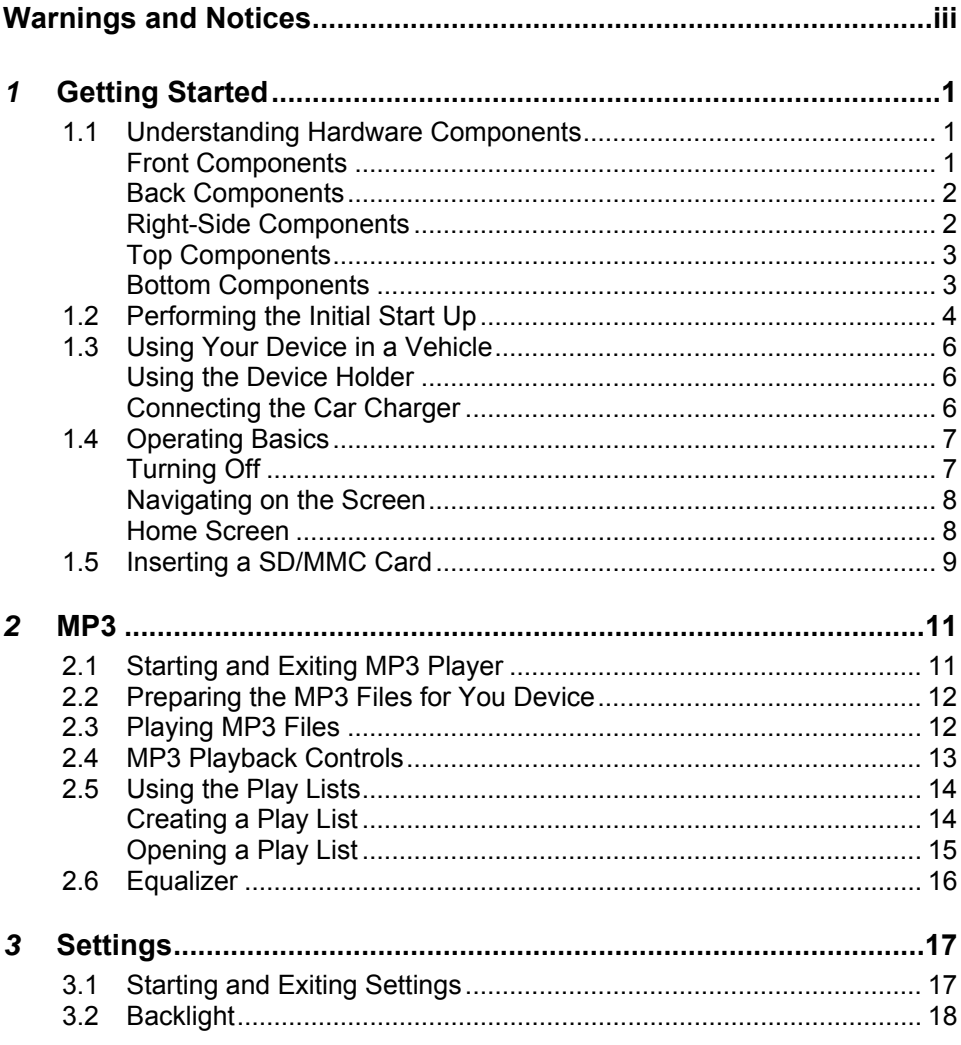

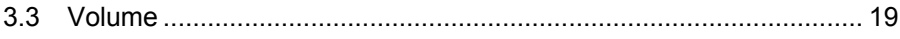

# <span id="page-4-0"></span>**Warnings and Notices**

- For your safety, do not operate the controls of the product while driving.
- Use this product with caution. The product is a navigation aid. It does not provide exact measurements of direction, distance, location or topography.
- The calculated route is for reference only. Always follow the posted traffic signs, speed limits and road restrictions.
- When you leave your car, do not leave your device on the dashboard in direct sunlight. This can cause the battery to overheat and malfunction.
- The Global Positioning System (GPS) is operated by the United States government, which is solely responsible for its performance. Any change to the GPS system can affect the accuracy of all GPS equipment world-wide.
- GPS satellite signals cannot typically pass through solid materials (except glass). GPS location information is not typically available inside buildings, tunnels, or underground parking lots.
- A minimum of 4 GPS satellite signals is needed to calculate your GPS position. Signal reception can be affected by weather events or overhead obstacles (e.g. dense foliage and tall buildings).
- Other wireless devices in the vehicle may interfere with the reception of satellite signals and cause the reception to be unstable.

• A device holder is needed when using the device in a car. Be sure to place the device in an appropriate place, so as not to obstruct the driver's view, or deployment of airbags.

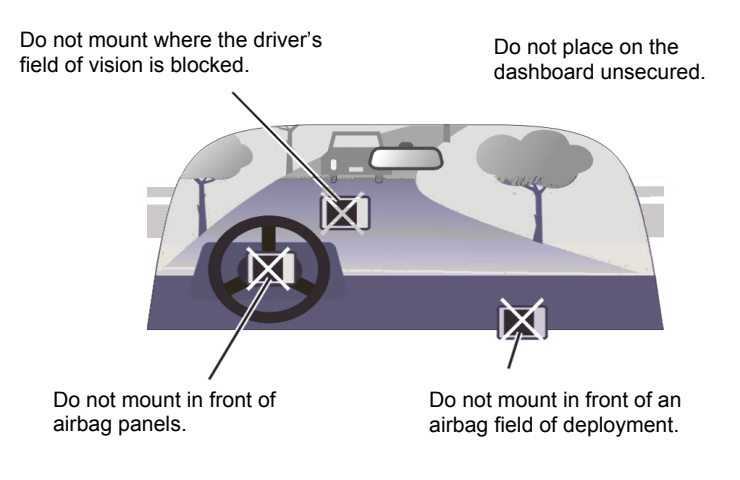

# <span id="page-6-0"></span>**1** *Getting Started*

#### 1.1 Understanding Hardware Components

**NOTE:** Depending upon the specific model purchased, the color of your device may not exactly match the device shown in this manual.

#### Front Components

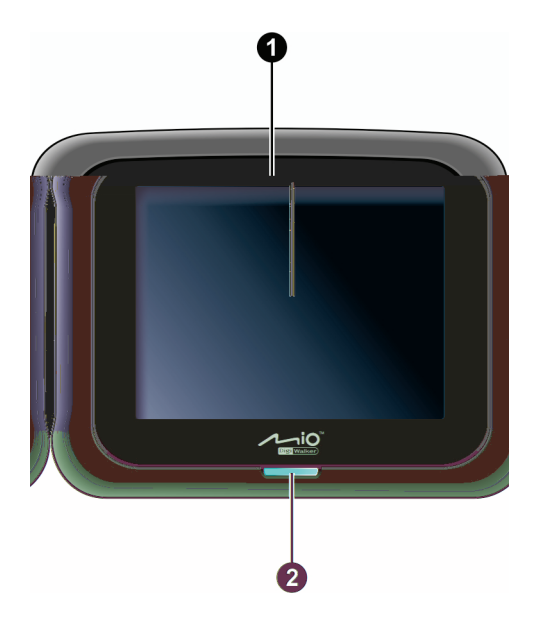

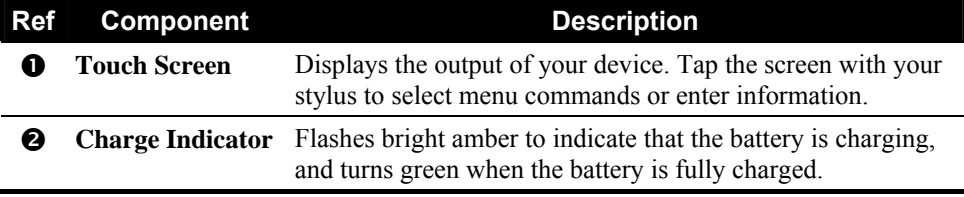

#### <span id="page-7-0"></span>Back Components

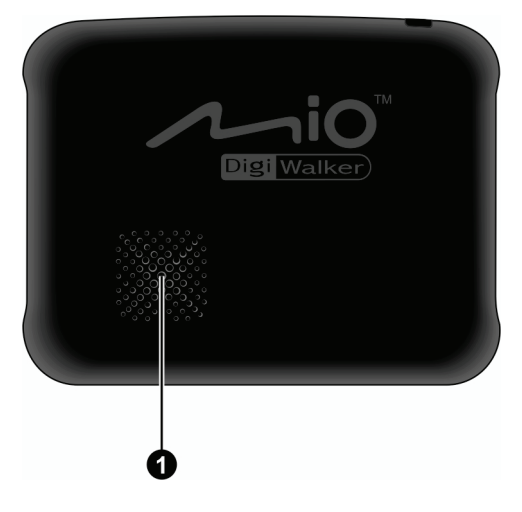

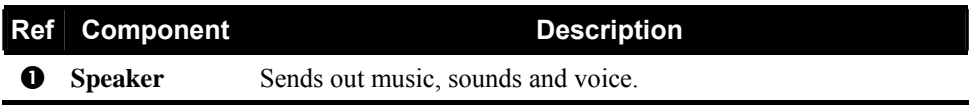

#### Right-Side Components

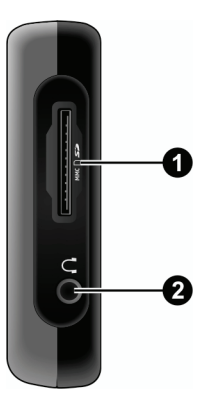

<span id="page-8-0"></span>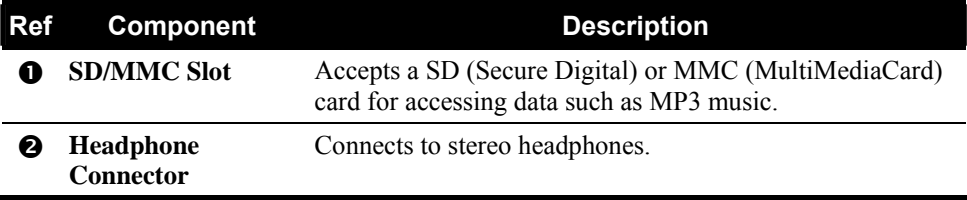

#### Top Components

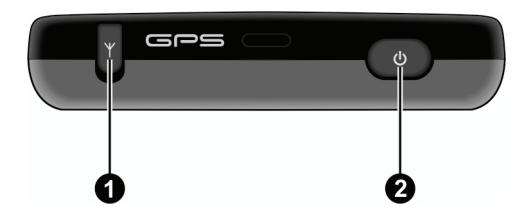

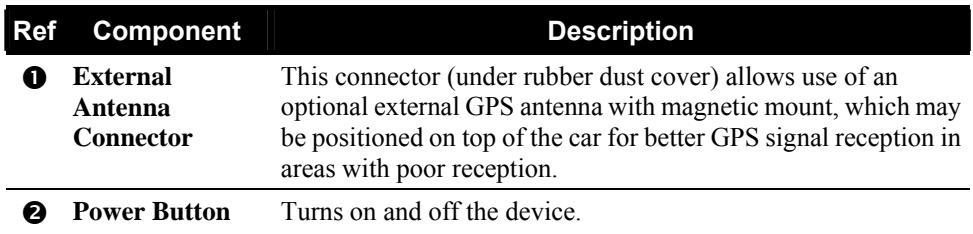

#### Bottom Components

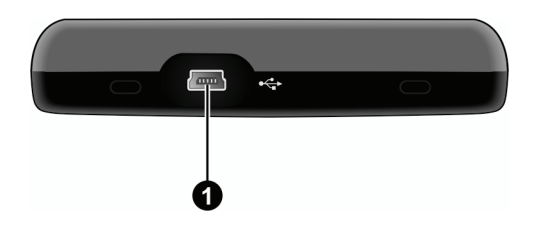

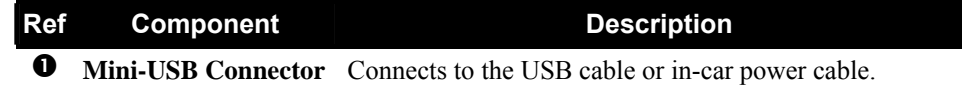

# <span id="page-9-0"></span>1.2 Performing the Initial Start Up

- 1. Make sure that power is supplied to your device. (See the next section.)
- 2. For the initial start up, press the power button for 6 seconds to turn on your device.

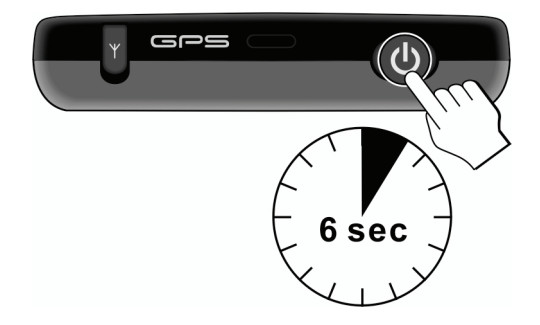

**NOTE:** For normal operation, briefly press the power button to turn on and off your device.

3. The "Change Language" screen appears. Tap the left/right arrow button to select the desired language. Then, tap the  $\Box$  button.

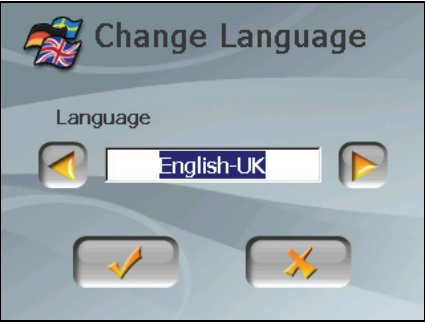

4. The "Date&Time" screen appears. Tap the appropriate arrow button to select the time zone, date, and time. Then, tap the  $\blacklozenge$  button.

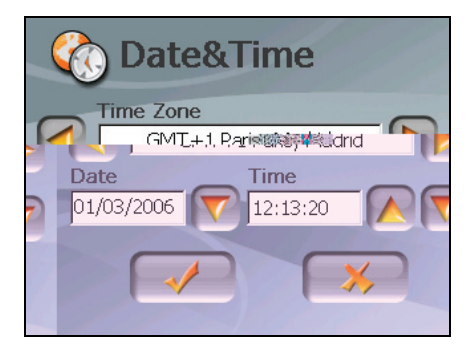

5. The Home screen appears. You can now use your device.

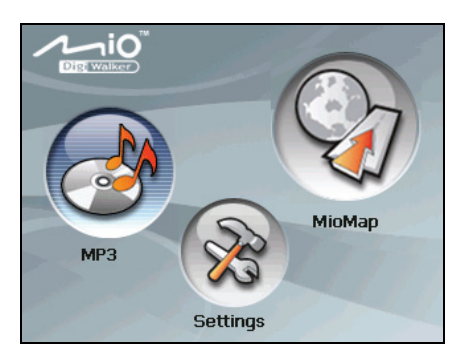

# <span id="page-11-0"></span>1.3 Using Your Device in a Vehicle

#### Using the Device Holder

#### **CAUTION:**

- Select an appropriate location for the device holder. Never place the holder where the driver's field of vision is blocked.
- If the car's windshield is tinted with a reflective coating, an external antenna (optional) may be needed to route the antenna to the top of the car through a window. When closing the car window, be careful not to pinch the antenna cable

Use the device holder to fix your device in a vehicle. Make sure that the GPS antenna has a clear view of the sky.

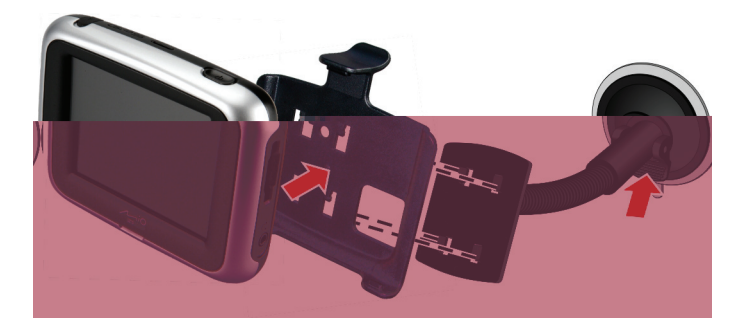

#### Connecting the Car Charger

The car charger supplies power to your device when you are using the device in a car.

**CAUTION:** To protect your device against sudden surges in current, connect the car charger only after the car engine has been started.

- 1. Connect one end of the car charger to the power connector of your device.
- 2. Connect the other end to the cigarette lighter in the car to power and charge your device. The indicator on the car charger lights in green to indicate that power is being supplied to your device.

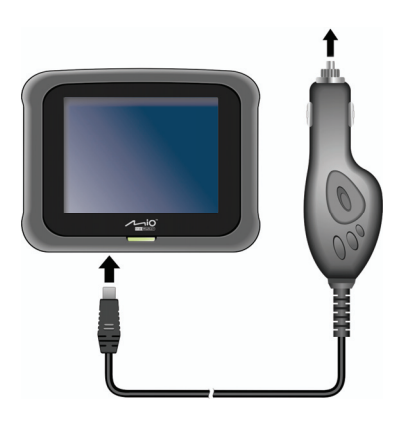

<span id="page-12-0"></span>**CAUTION:** For optimal performance of the lithium battery, take note of the following:

#### <span id="page-13-0"></span>Navigating on the Screen

To operate your device, touch the screen with your fingertip. You can perform the following actions:

z **Tap**

Touch the screen once with your fingertip to open items or select onscreen buttons or options.

z **Drag**

Hold your fingertip on the screen and drag up/down/left/right or across the screen.

z **Tap and hold**

Tap and hold your fingertip until an action is complete, or a result or menu is shown.

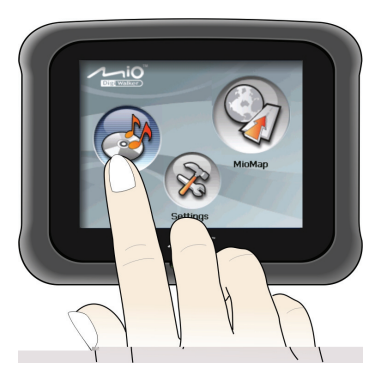

#### Home Screen

The first time you initialize your device, the Home screen appears. The Home screen is your starting place for various tasks. Tap a button to start a task or open another menu.

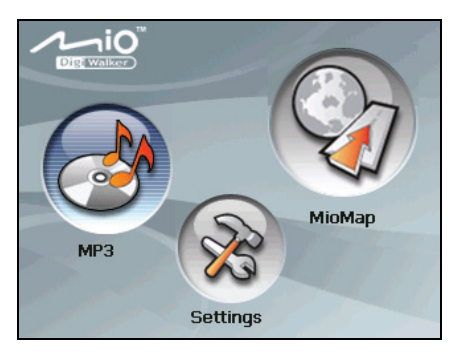

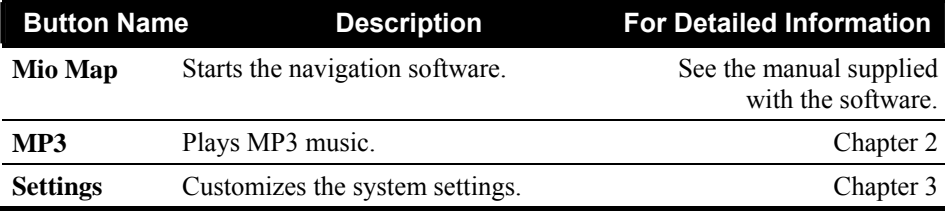

# <span id="page-14-0"></span>1.5 Inserting a SD/MMC Card

Your device has a SD/MMC slot where you can insert an optional Secure Digital or MultiMediaCard storage card.

To use a SD/MMC card, insert it into the slot, with the connector pointing to the slot and its label facing the front of the device.

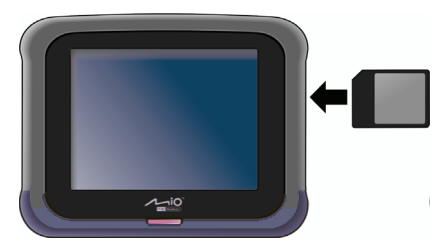

To remove a card, first make sure that no application is accessing the card, then slightly push the top edge of the card to release it and pull it out of the slot.

#### **NOTE:**

- Make sure that no foreign objects enter the slot.
- Keep a SD or MMC card in a well-protected box to avoid dust and humidity when you are not using it.

Download from Www.Somanuals.com. All Manuals Search And Download.

# <span id="page-16-0"></span>**24 MP3**

## 2.1 Starting and Exiting MP3 Player

**MP3** turns your device into an MP3 player. It features:

- $\bullet$ Playback of MP3 files
- Basic playback controls such as play, pause, stop, next and previous
- $\bullet$ Playback includes single selection playback, repeat, single repeat, sampling playback, normal sequence and random sequence.
- $\bullet$ 11 preset equalizer audio profiles
- $\bullet$ Play list support

Tap the MP3 button on the Home screen to start the program. The control panel appears on the screen where you can easily control the player by tapping the control buttons.

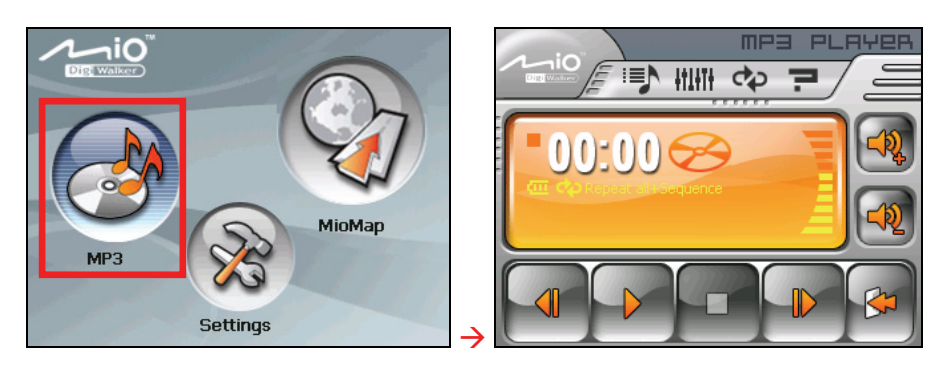

To exit the program, tap

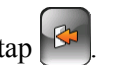

## <span id="page-17-0"></span>2.2 Preparing the MP3 Files for You Device

Before using the program, have the MP3 files ready on either your device's flash memory or on a storage card. A tool called **Mio Transfer** is supplied for you to easily copy the files from your computer to the correct location. (See section 4.3 for information.)

### 2.3 Playing MP3 Files

- 1. If your files are in a storage card, insert the card into your device.
- 2. Tap the **MP3** button on the Home screen to start the program.
- 3. The program will search for the MP3 files in your device and in the storage card. When MP3 files are detected, they will be added to the play list.

**NOTE:** You can create your own play lists for future playback. (See section 2.5 for details.)

4. To start the playback, tap  $\mathcal{V}$ . To control the playback, use the control buttons as described later.

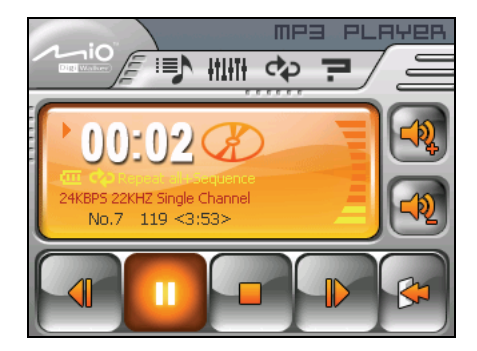

# <span id="page-18-0"></span>2.4 MP3 Playback Controls

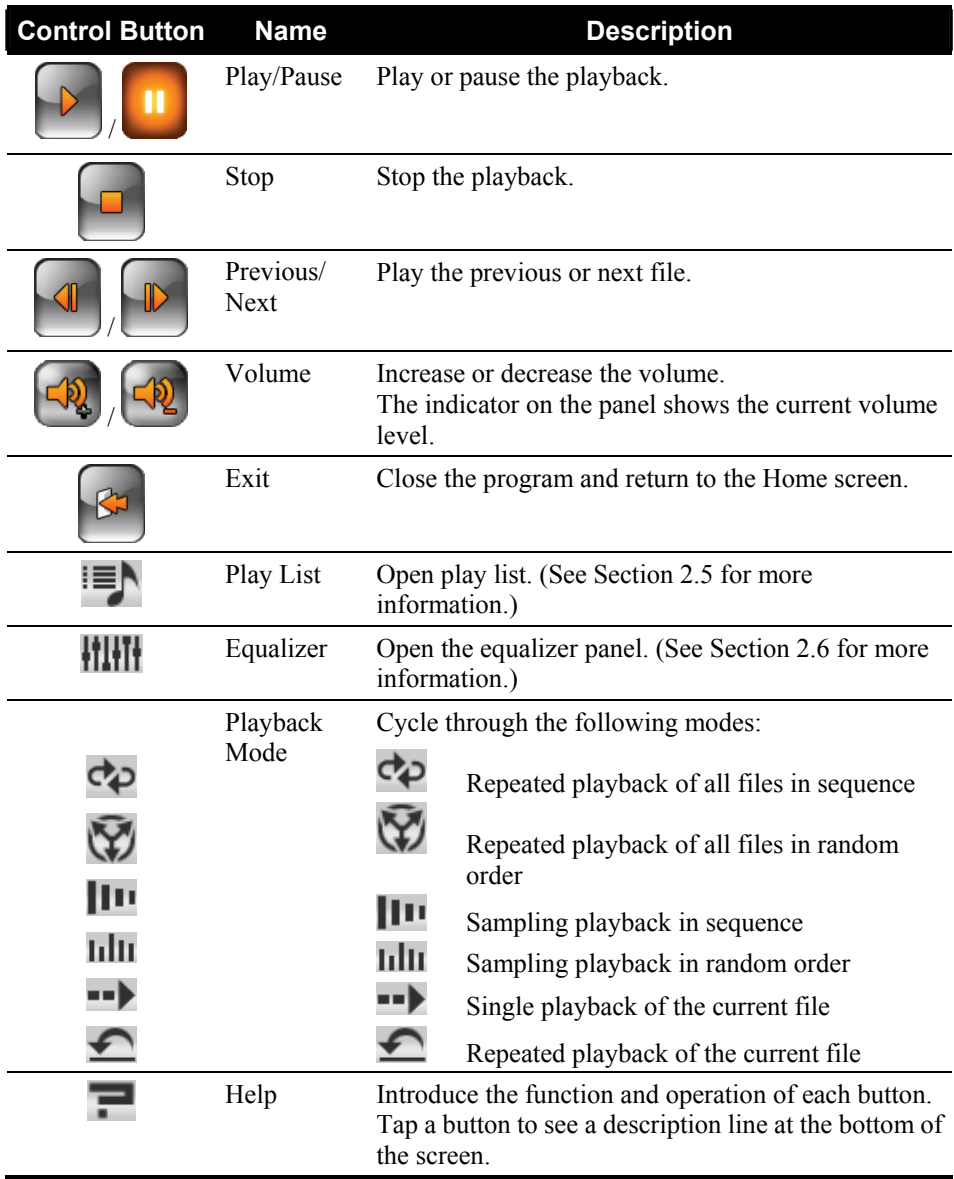

# <span id="page-19-0"></span>2.5 Using the Play Lists

By default, the program automatically loads all MP3 files in the play list. You can also create your own play lists for future use.

#### Creating a Play List

1. After starting MP3, tap  $\equiv$  on the control panel to open the play list screen. The screen shows the current play list.

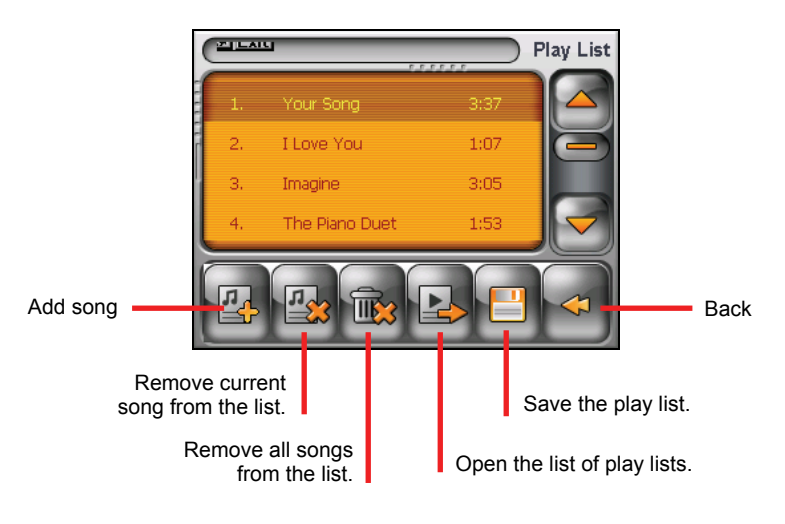

- 2. To add a song to the play list, tap  $\mathbb{E}$ . Select the folder containing your songs.
- 3. A screen appears displaying all the MP3 files. Tap the song(s) you wish to add and then tap

<span id="page-20-0"></span>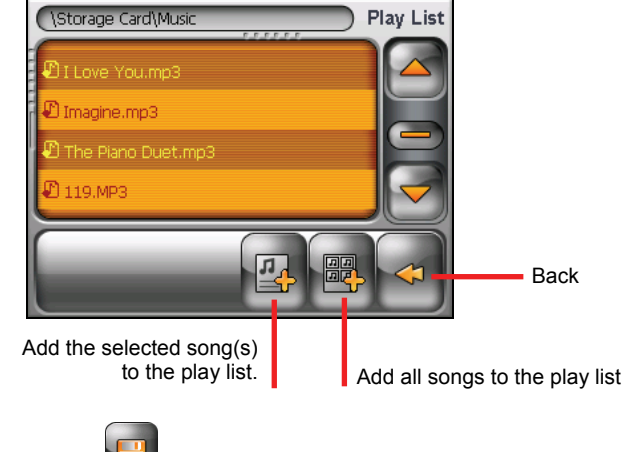

- 4. To save the play list,  $\tan \theta$
- 5. To return to the control panel, tap  $\Box$

#### Opening a Play List

To open one of the play lists that you have created:

- 1. After starting MP3,  $\tan \mathbb{E} \setminus \mathbb{E}$  on the control panel.
- 2. Tap  $\mathbb{Z}$  to display all the play lists you have created.
- 3. Tap the play list you want to open and tap

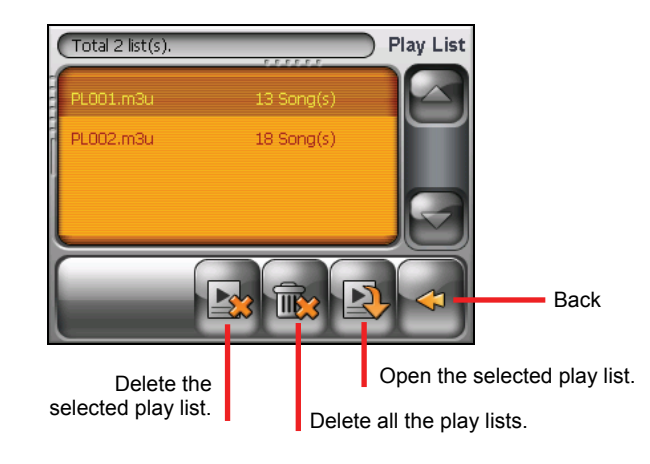

<span id="page-21-0"></span>4. To return to the control panel, tap .

#### 2.6 Equalizer

The program provides 11 preset audio profiles. Tap  $\prod_{i=1}^n$  to open the equalizer panel.

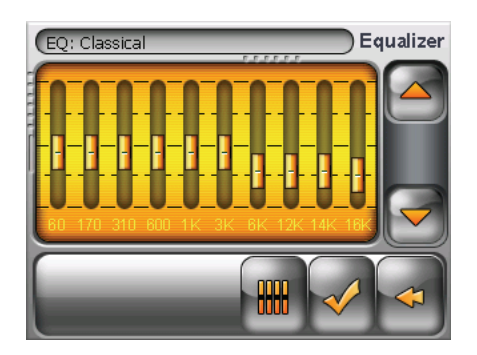

Tap  $\Box$  or  $\Box$  to cycle through the available options: *Default*, *Rock*, *Pop*, *Jazz*, *Classic*, *Dance*, *Heavy*, *Disco*, *Soft*, *3D*, and *Hall*.

Tap  $\leq$  to save your selection and return to the control panel. Tap  $\leq$  to cancel your selection and return to the control panel.

To select the *Default* profile, tap  $\frac{1}{2}$ 

<span id="page-22-0"></span>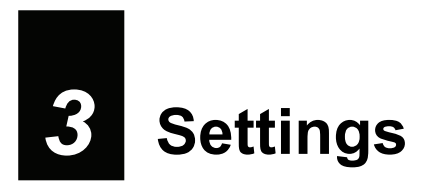

### 3.1 Starting and Exiting Settings

You can customize the system settings such as backlight brightness, volume, and language. Once you change the settings, the new settings will remain until you change them again.

below. Tap the **Settings** button on the Home screen. The Settings menu appears as shown

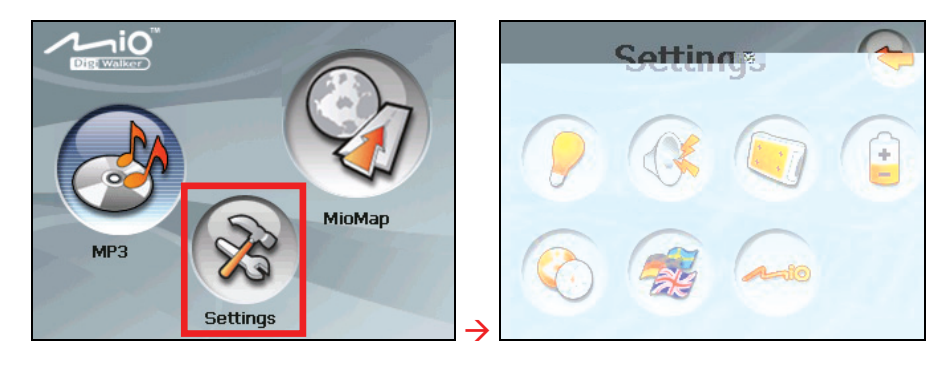

To exit Settings,  $\tan \left( \bigtriangleup \right)$ 

The following sections describe the various buttons and their functions.

# <span id="page-23-0"></span>3.2 Backlight

- 1. Tap the **Settings** button on the Home screen.
- 2. Tap the **Backlight** button.

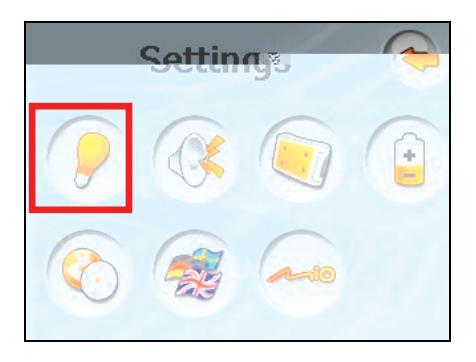

3. Move the knob along the track bar to adjust the brightness of the backlight. To darken the backlight, move the knob to the left. To lighten the backlight, move the knob to the right.

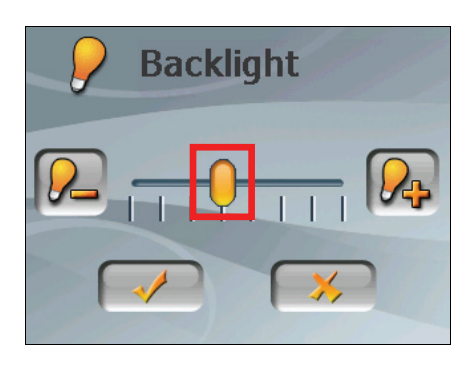

4. Tap  $\bullet$  to save the changes.

#### <span id="page-24-0"></span>3.3 Volume

- 1. Tap the **Settings** button on the Home screen.
- 2. Tap the **Volume** button.

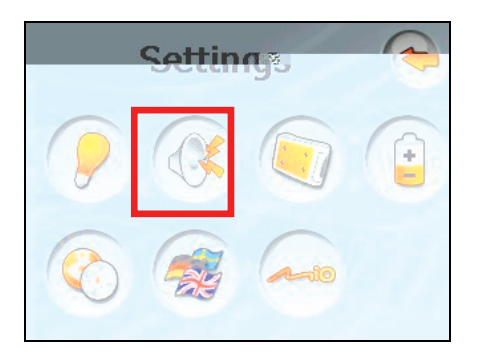

3. Move the knob along the track bar to adjust the volume. To decrease the volume, move the knob to the left. To increase the volume, move the knob to the right.

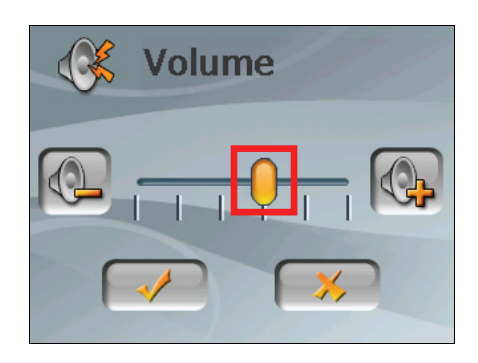

4. Tap  $\Box$  save the changes.

# <span id="page-25-0"></span>3.4 Screen

You can calibrate the touch screen if it is not responding accurately to your taps.

- 1. Tap the **Settings** button on the Home screen.
- 2. Tap the **Screen** button.

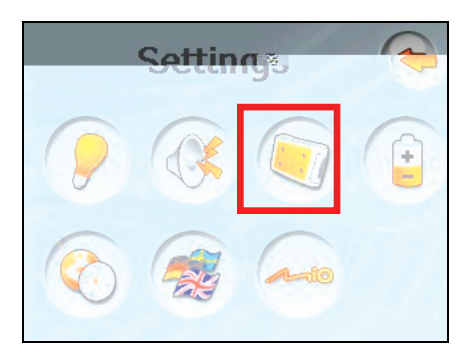

3. Tap  $\bullet$  to start the calibration.

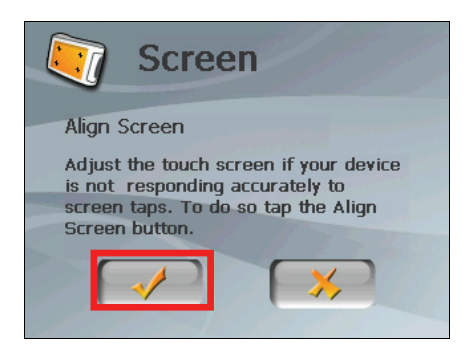

4. Tap and hold the centre of the target.

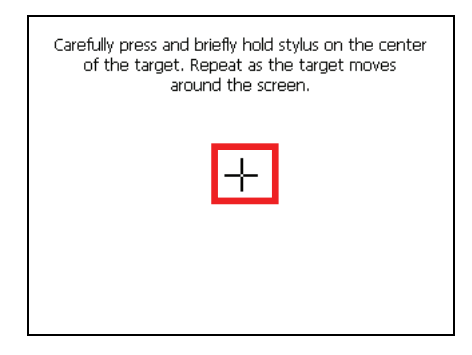

- 5. When the target moves to another position, tap and hold the centre of the new target. Repeat each time to complete the calibration process.
- 6. When completed,  $tan$

#### 3.5 Power

To check the remaining power level of your battery and/or set up the power saving feature:

- 1. Tap the **Settings** button on the Home screen.
- 2. Tap the **Power** button.

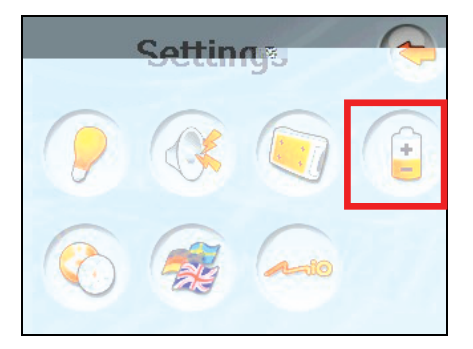

3. The screen shows the remaining power of your battery.

You can set a timer to automatically turn off your device when it is idle for a set period of time. The options include **Never, 30 minutes**, **20 minutes**, and **10 minutes**.

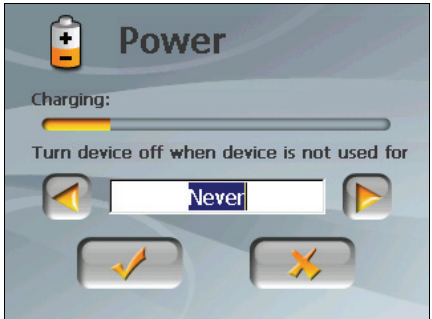

4. Tap  $\bullet$  to save the changes.

#### 3.6 Date&Time

- 1. Tap the **Settings** button on the Home screen.
- 2. Tap the **Date&Time** button.

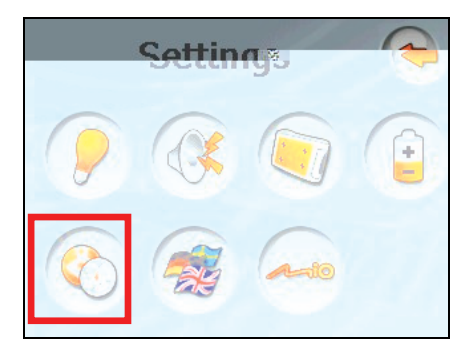

3. To change the time zone, tap the left/right arrow in the "Time Zone" item.

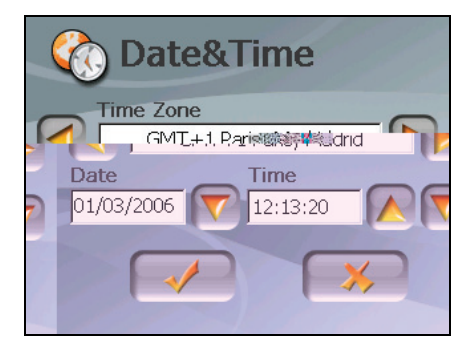

4. To change the date, tap the down arrow in the "Date" item. A calendar pops up. Tap the left arrow on the calendar to go to the earlier month and year or the right arrow to the later month and year. Alternatively, you can tap the month or year on top of the calendar to directly change the month or year.

When the calendar shows the current month, tap the date on the calendar.

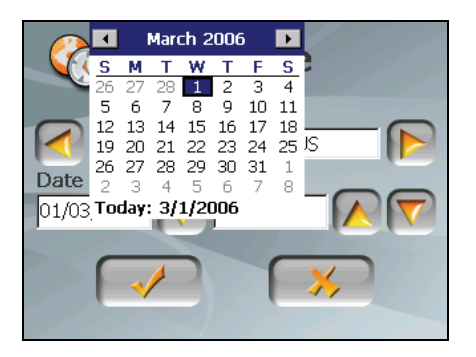

- 5. To set the time, first tap the hour, minute, or second in the "Time" item and then tap the up arrow to increase or down arrow to decrease the value.
- 6. Tap  $\blacklozenge$  to save the changes.

#### 3.7 Change Language

**NOTE:** To change the language of the Mio Map navigation software, use Mio Map settings. (See the document supplied with the navigation software.)

- 1. Tap the **Settings** button on the Home screen.
- 2. Tap the **Change Language** button.

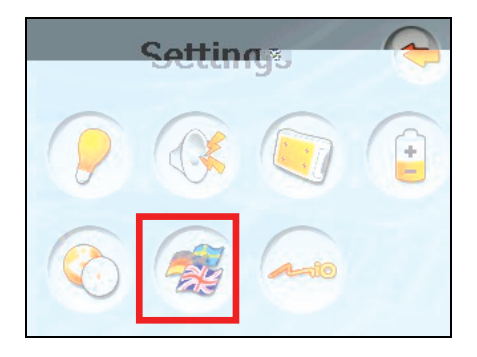

3. Tap the left/right arrow button to select the desired language.

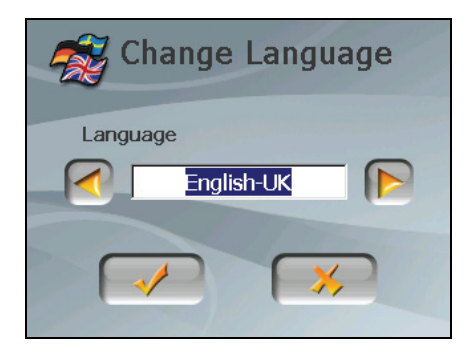

- 4. Tap  $\bullet$  to save the changes.
- 5. Tap the  $\bullet$  button for the new setting to take effect.

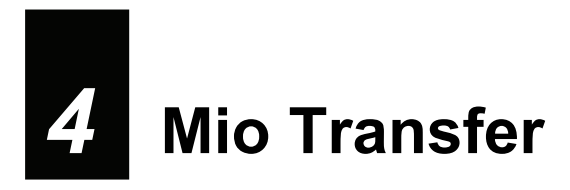

#### 4.1 Installing Mio Transfer

**Mio Transfer** allows you to easily transfer data such as MP3 files between your device and a computer. To install Mio Transfer to your computer:

- 1. Turn on your computer and insert the CD/DVD supplied with your device into the CD/DVD-ROM drive of your computer.
- 2. When the Language Selecting screen appears, click the language that you wish to install from.

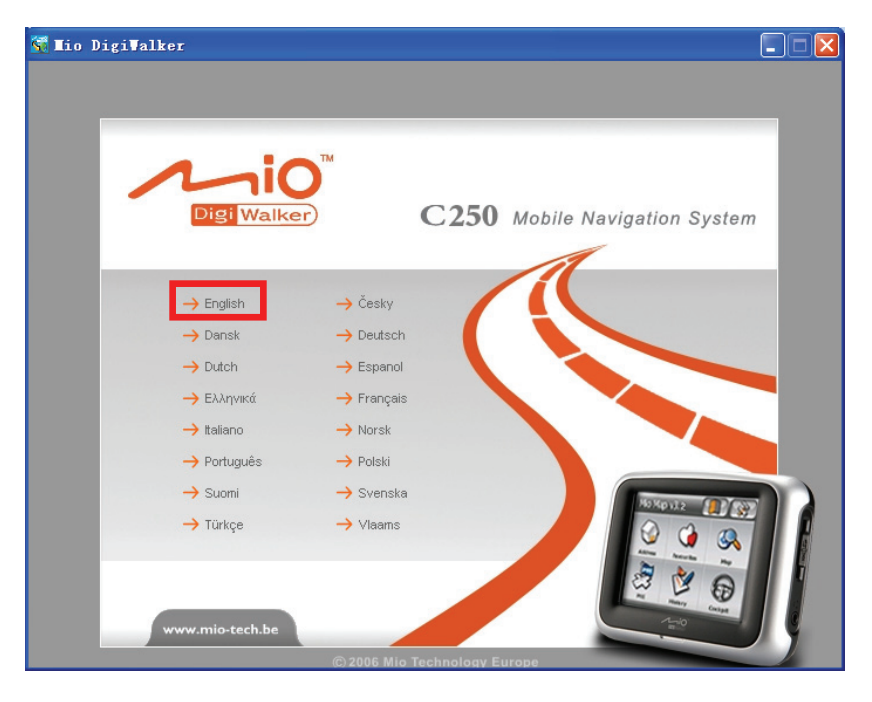

3. Click **Install Mio Transfer**.

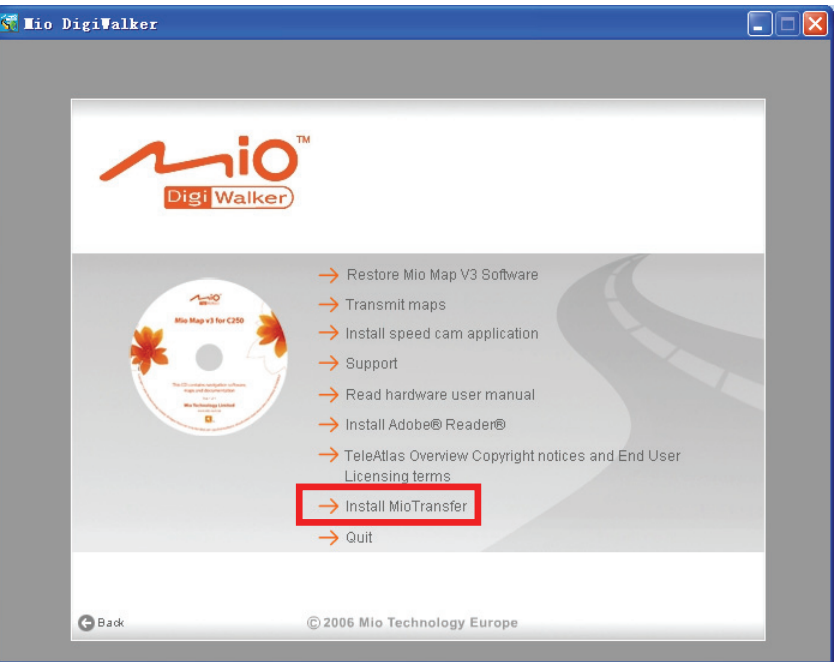

4. Click **Next**. Follow the onscreen instructions to complete the installation.

**NOTE:** If Mio Transfer has already been installed on your computer, clicking **Installl Mio Transfer** will remove the application from your system.

# 4.2 Starting and Exiting Mio Transfer

Click **Mio Transfer** icon on the Windows Desktop to start the program. The Mio Transfer screen appears.

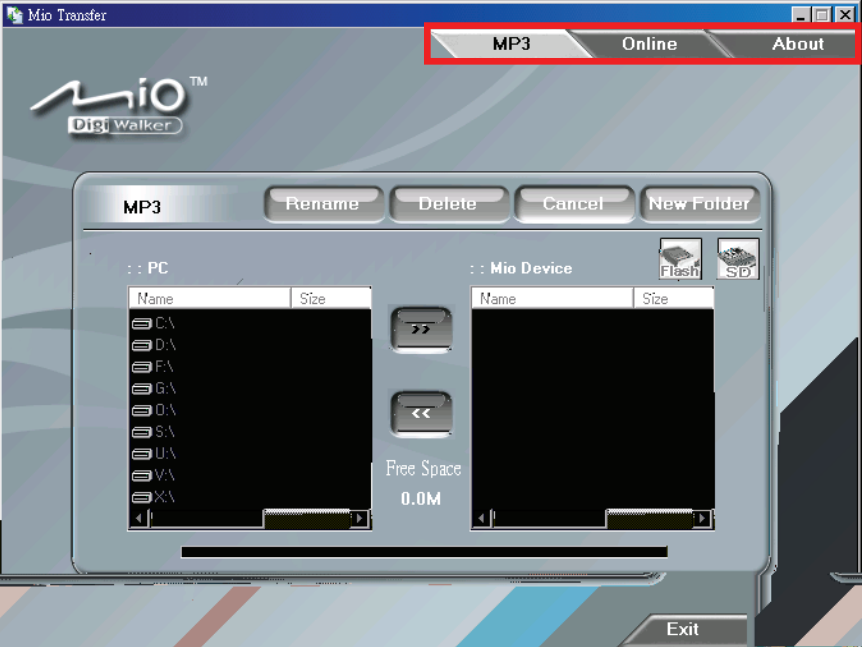

The menu bar of Mio Transfer contains the following tabs:

 $\bullet$  MP3

Allows you to transfer the MP3 files between your device and your computer. (See section 4.3 for details.)

z **Online**

Provides link to the Mio website.

z **About** 

Provides program information.

To exit Mio Transfer, click **Exit** at the bottom right corner of the screen.

# 4.3 Copying MP3 Files to Your Device

Before playing MP3 music, you need to have the MP3 files ready on your device. Use Mio Transfer to copy the files form your computer to the correct location on your device.

- 1. If you want to copy MP3 files to a storage card, insert the card to your device.
- 2. Turn on your computer and your device.
- 3. Connect the mini-USB end of the USB cable to the bottom of your device and the other end to a USB port on your computer.
- 4. Start Mio Transfer by clicking **Mio Transfer** icon on the Windows Desktop. The Mio Transfer screen appears.
- 5. Click **MP3** on the top menu bar.

The left column shows the drives of your computer and the right column shows the files in the appropriate folder of the target device (either  $\frac{1}{\text{Test}}$  or ).

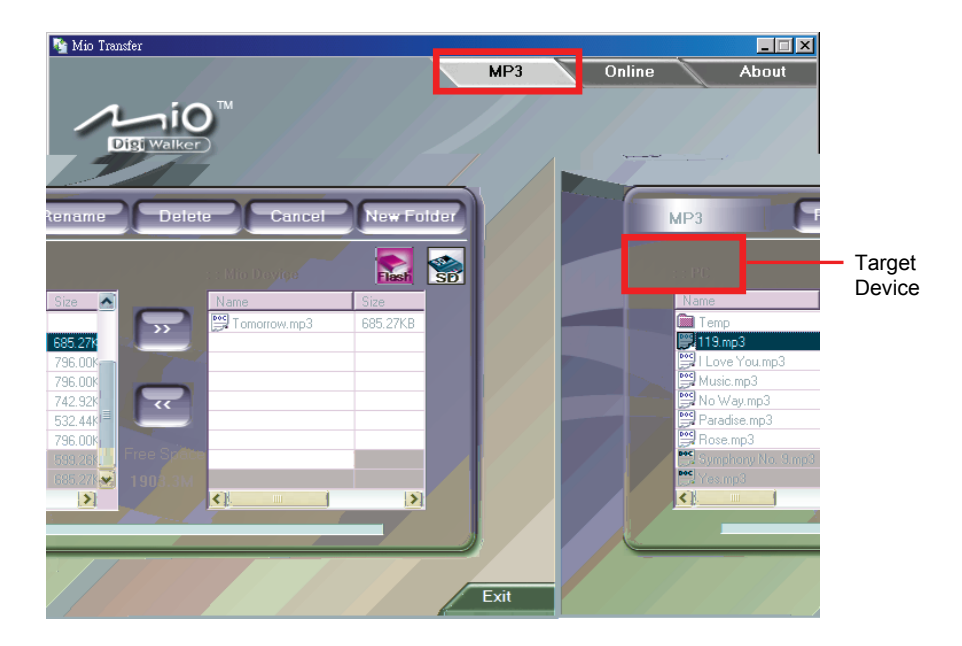

- 6. Select your target device by clicking one of the icons:
	- $\frac{1}{2}$  the flash memory of your device
	- z a storage card inserted into your device.
- 7. Select the folder where your MP3 or picture files are stored from the left column. Select the file you want to copy and tap  $\boxed{\cdots}$  button. The status bar will indicate the progress of file transfer and the selected file will be copied to the target device.

**NOTE:** You can also copy the files from your device to your computer. First select the file you want to copy from the right column and and select a folder on the left column to place these files. Then click  $\leftarrow$  to start the file transfer.

#### Managing Your MP3 Files

Various buttons are available for you to manage the files:

#### z **Rename**

Changes the name of the selected file.

#### z **Delete**

Removes the selected file.

**CAUTION:** Be discrete when you delete files. Deleting files of which the function is unknown can cause programs or features to malfunction.

#### z **Cancel**

Aborts the ongoing action of file transfer.

#### **New Folder**

Creates a new folder in the selected drive or folder.

#### **5 Maintenance Troubleshooting and Maintenance**

# 5.1 Resetting Your System

Occasionally, you may need to reset your device. For example, you should reset your system when it stops responding; or appears to be "frozen" or "locked up."

not work, press the power button for 6 seconds to shut down the device and then press the power button for 6 seconds to start up the device. Try to restart your device by pressing the power button and tap **Restart**. If this does

#### 5.2 Troubleshooting

**NOTE:** If you encounter a problem you cannot solve, contact an authorized service center for assistance.

#### Power Problems

Power does not turn on when using battery power

The remaining battery power may be too low to run your device. Charge the battery.

#### Screen Problems

#### Screen responds slowly

• Make sure that your device is not running out of battery power. If the problem still exists, reset your system.

#### Screen freezes

Reset your system.

#### Screen is hard to read

- Make sure that the backlight of the display is on.
- Move to a location with more light.

#### Inaccurate response to taps

Recalibrate the touch screen.

#### Connection Problems

#### Cable Connection Problems

- Make sure that your device and your computer are both turned on before trying to establish a connection.
- Make sure that the cable is securely plugged into the USB port on your computer and on the device. Connect the USB cable directly to your computer—do not run the cable through a USB hub.
- Reset your device before connecting the cable. Always disconnect your device before you restart your computer.

#### GPS Problems

- When there are no valid signals available, consider the following:
- Make sure that the GPS antenna has a clear view of the sky.
- Note that the GPS reception can be affected by:
	- $\checkmark$  Bad weather
	- $\checkmark$  Dense overhead obstacles (e.g. trees and tall buildings)
	- $\checkmark$  Other wireless device in the car
	- $\checkmark$  Reflective car window tint

# 5.3 Maintaining Your Device

Taking good care of your device will ensure trouble-free operation and reduce the risk of damage to your device.

- Keep your device away from excessive moisture and extreme temperatures.
- Avoid exposing your device to direct sunlight or strong ultraviolet light for extended periods of time.
- Do not place anything on top of your device or drop objects on your device.
- Do not drop your device or subject it to severe shock.
- Do not subject your device to sudden and severe temperature changes. This could cause moisture condensation inside the unit, which could damage your device. In the event of moisture condensation, allow the device to dry out completely before use.
- Take care not to sit on the device. We advise not to carry the device in one's back pocket for that reason.
- The screen surface can easily be scratched. Avoid touching it with sharp objects. Non-adhesive generic screen protectors designed specifically for use on portable devices with LCD panels may be used to help protect the screen from minor scratches.
- Never clean your device with it powered on. Use a soft, lint-free cloth moistened with water to wipe the screen and the exterior of your device.
- Do not use paper towels to clean the screen.
- Never attempt to disassemble, repair or make any modifications to your device. Disassembly, modification or any attempt at repair could cause damage to your device and even bodily injury or property damage and will void any warranty.
- Do not store or carry flammable liquids, gases or explosive materials in the same compartment as your device, its parts or accessories.

Download from Www.Somanuals.com. All Manuals Search And Download.

# **Regulatory Information**

**NOTE:** Marking labels located on the exterior of your device indicate the regulations that your model complies with. Please check the marking labels on your device and refer to the corresponding statements in this chapter. Some notices apply to specific models only.

#### 6.1 Regulations Statements

#### European Notice

Products with the CE marking comply with Radio & Telecommunication Terminal Equipment Directive (R&TTE) (1999/5/EEC), the Electromagnetic Compatibility Directive (89/336/EEC) and the Low Voltage Directive (73/23/EEC) – as amended by Directive 93/68/ECC - issued by the Commission of the European Community.

Compliance with these directives implies conformity to the following European Standards:

**EN301489-1:** Electronic compatibility and Radio spectrum Matters (ERM), ElectroMagnetic Compatibility (EMC) standard for radio equipment and services; Part 1: Common technical requirements

**EN301489-3:** Electronic compatibility and Radio spectrum Matters (ERM), ElectroMagnetic Compatibility (EMC) standard for radio equipment and services; Part 3: Specific conditions for Short-Range Devices (SRD) operating on

frequencies between 9 kHz and 40 GHz

**EN55022:** Radio disturbance characteristics

**EN55024:** Immunity characteristics

**EN6100-3-2:** Limits for harmonic current emissions

**EN6100-3-3:** Limitation of voltage fluctuation and flicker in low-voltage supply system

**EN60950 / IEC 60950:** Product Safety

The manufacturer cannot be held responsible for modifications made by the User and the consequences thereof, which may alter the conformity of the product with the CE Marking.

#### 6.2 Safety Precautions

Prolonged listening of music in maximum volume can damage the ears.

#### About Charging

- Use only the charger (ATECH, ATPI-68HT0501-NC1.0) supplied with your device. Use of another type of charger will result in malfunction and/or danger.
- This product is intended to be supplied by a LISTED Power Unit marked with "LPS", "Limited Power Source" and output rated  $+ 5 V$  dc  $/ 1.0 A$ ".
- Use a specified battery in the equipment.

#### About the Charger

- $\bullet$  Do not use the charger in a high moisture environment. Never touch the charger when your hands or feet are wet.
- Allow adequate ventilation around the charger when using it to operate the device or charge the battery. Do not cover the charger with paper or other objects that will reduce cooling. Do not use the charger while it is inside a carrying case.
- Connect the charger to a proper power source. The voltage requirements are found on the product case and/or packaging.
- Do not use the charger if the cord becomes damaged.
- Do not attempt to service the unit. There are no serviceable parts inside. Replace the unit if it is damaged or exposed to excess moisture.

#### About the Battery

Use a specified charger approved by the manufacturer.

**CAUTION:** This unit contains a non-replaceable internal Lithium Ion battery. The battery can burst or explode, releasing hazardous chemicals. To reduce the risk of fire or burns, do not disassemble, crush, puncture, or dispose of in fire or water.

- Important instructions (for service personnel only)
	- 9 **Caution:** Risk of explosion if battery is replaced by an incorrect type. Dispose of used batteries according to the instructions.
	- $\checkmark$  Replace only with the same or equivalent type recommended by the manufacturer.
	- $\checkmark$  The battery must be recycled or disposed of properly.
	- $\checkmark$  Use the battery only in the specified equipment.

Free Manuals Download Website [http://myh66.com](http://myh66.com/) [http://usermanuals.us](http://usermanuals.us/) [http://www.somanuals.com](http://www.somanuals.com/) [http://www.4manuals.cc](http://www.4manuals.cc/) [http://www.manual-lib.com](http://www.manual-lib.com/) [http://www.404manual.com](http://www.404manual.com/) [http://www.luxmanual.com](http://www.luxmanual.com/) [http://aubethermostatmanual.com](http://aubethermostatmanual.com/) Golf course search by state [http://golfingnear.com](http://www.golfingnear.com/)

Email search by domain

[http://emailbydomain.com](http://emailbydomain.com/) Auto manuals search

[http://auto.somanuals.com](http://auto.somanuals.com/) TV manuals search

[http://tv.somanuals.com](http://tv.somanuals.com/)